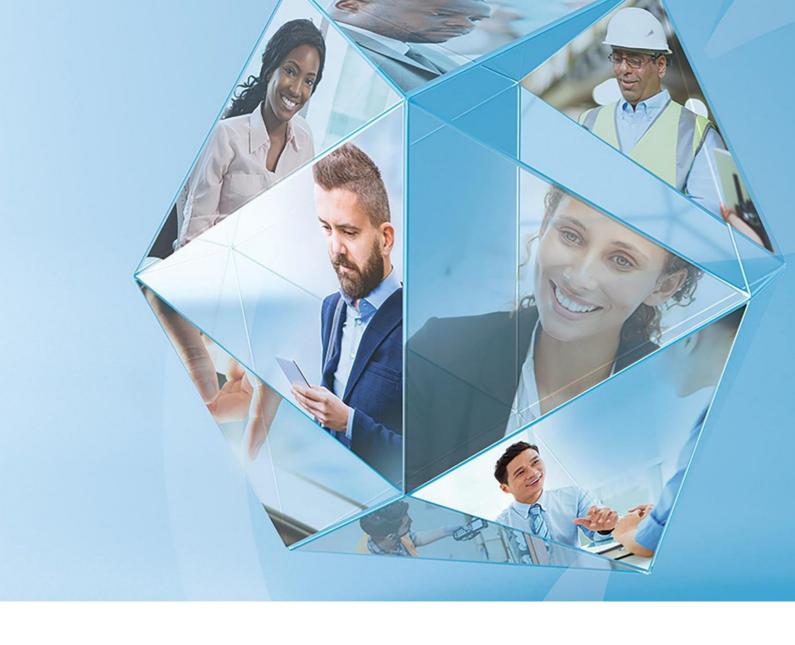

Pegasus Opera 3 (2.96.00)
Pegasus Scheduler (2.21.00)
Pegasus Web Xchange (2.20.20)

Payroll Upgrade Checklist guide 2023-24 Year End & 2024-25 Tax Year

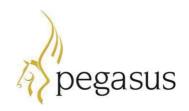

# Payroll Upgrade Checklist GuideVersion 1.0 2023-24 year end & 2024-25 tax year

Pegasus Opera 3 (2.96.00)

© Pegasus Software (a trading name of Infor (United Kingdom) Limited). All rights reserved.

Guide published by:

Pegasus Software
Orion House
Orion Way
Kettering
Northamptonshire
NN15 6PE

www.pegasus.co.uk

All rights reserved. No part of this guide or any accompanying programs may be copied, sold, loaned or in any way disposed of by way of trade or for any kind of profit or incentive without the express permission of Pegasus Software in writing, or as specified in the licence agreement which accompanies this guide and associated programs.

Whilst Pegasus Software takes reasonable steps to ensure that the contents of this guide are up to date, and correctly describe the functioning of the programs, neither Pegasus Software nor any of its Partners give any warranty that the guide is error free, nor that the programs will perform all functions stated in the guide. Pegasus Software has a policy of continual improvement of its software and accordingly this guide may describe features which are no longer available in the current release of the software available to customers, or which are proposed for a future release of the software. Under no circumstances will Pegasus Software or any of its Partners have any liability to any customer arising out of any error, omission or inaccuracy in this guide.

Pegasus Software is a trading name of Infor (United Kingdom) Limited. Office Address: Orion House, Orion Way, Kettering, Northamptonshire, NN15 6PE (Registered Office: One Central Boulevard, Blythe Valley Park, Shirley, Solihull, England B90 8BG) Registered in England No. 2766416

All trademarks are acknowledged.

Opera 3 is a trademark.

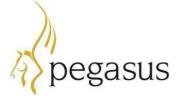

### Contents

| Introduction                                            | 4  |
|---------------------------------------------------------|----|
| Audience                                                | 4  |
| Pegasus Help Centre                                     | 4  |
| Readme                                                  | 4  |
| Online Filing Manager                                   | 4  |
| STEP 1: Installing Pegasus Opera 3 (2.96.00)            |    |
| Downloading the software                                | 6  |
| Installing the software on the server                   | 6  |
| Installing the software on client PCs                   | 7  |
| Installing Pegasus Web Xchange (2.20.20)                | 7  |
| STEP 2: Installing Pegasus Scheduler (2.21.00)          | 8  |
| STEP 3: Completing the tax year-end                     | 9  |
| Before completing the year-end                          | 9  |
| Before completing the year-end  Completing the year-end | 9  |
| STEP 4: Starting the new tax year                       | 11 |
| Checking and setting statutory rates & options          |    |
| Reviewing employee records                              | 12 |
| Payrolling company car benefit                          | 12 |
| Claiming the Employment Allowance                       | 13 |

#### Introduction

This guide will help you understand the steps to upgrade your software to Pegasus Opera 3 (2.96.00), complete the year-end including filing final Real Time Information (RTI) submissions and start the 2024-25 tax year.

All customers who send MTD VAT Returns must ensure that they are using Pegasus Scheduler (2.21.00), which includes up to date fraud-prevention changes required by HMRC. In addition, if the user uses the HMRC Data Provisioning Service to download P6/P9 information, then Pegasus Scheduler (2.21.00) should be used.

User of the Pegasus Web Xchange (PWX) should ensure they are using version 2.20.20.

The guide is structured in these sections:

- STEP 1: Installing Pegasus Opera 3 (2.96.00)
- STEP 2: Installing Pegasus Scheduler (2.21.00)
- STEP 3: Completing the tax year-end
- STEP 4: Starting the new tax year.

#### **Audience**

This guide is provided for Pegasus Partners and customers who will be upgrading the software installations, completing the year-end and starting the new tax year.

PLEASE READ IMPORTANT NOTES CAREFULLY.

#### **Pegasus Help Centre**

These guides are available from the Pegasus Help Centre docs.pegasus.co.uk.

| Legislation and Product Changes guide | This guide explains the legislation and software changes for this year's upgrade.                                                                                                    |
|---------------------------------------|----------------------------------------------------------------------------------------------------|
| Rates and<br>Bands guide              | This guide explains the new rates and bands for NI, PAYE and Statutory Payments for the new tax year.                                                                                                  |
| <u>Installation</u><br><u>guide</u>   | If you are unfamiliar with the installations, you should refer to the Pegasus Opera 3 (2.96.00) installation guide.                                                                                    |
| Implementation<br>guide               | This guide provides a high-level view of Pegasus Opera 3 and how to approach an implementation.                                                                                                    |
| Software<br>Requirements<br>guide     | This guide lists the editions of Microsoft Office, Microsoft SQL Server, Microsoft Windows Server, Microsoft Windows desktop, web browsers and Microsoft .NET supported for Pegasus Opera 3 (2.96.00). |
| Opera 3 Help                          | This is installed with Opera 3 and published to the Pegasus Help Centre.                                                                                                    |

Introduction Page 4 of 12

#### Readme

The readme file is installed with the application. This includes a summary of the payroll changes, details of other non-payroll changes and late-breaking news.

### **Online Filing Manager**

There is no upgrade to Online Filing Manager this year. Continue to use your existing Online Filing Manager software to send your RTI submissions to HMRC.

Introduction Page 5 of 12

## **STEP 1: Installing Pegasus Opera 3 (2.96.00)**

IF YOU ARE INSTALLING PEGASUS OPERA 3 FOR THE FIRST TIME, FOLLOW THE INSTRUCTIONS FOR NEW INSTALLATIONS IN THE INSTALLATION GUIDE AT DOCS.PEGASUS.CO.UK.

This section includes the steps required to upgrade to Pegasus Opera 3 (2.96.00) before completing the year-end tasks in the Payroll application.

YOU MUST UPGRADE THE SOFTWARE BEFORE PROCESSING THE FINAL PAY PERIOD OF THE TAX YEAR.

#### **Downloading the software**

Download the latest version of Pegasus Opera 3 software from the <u>Infor Product Download Centre</u> or <u>Infor Support Portal</u>. Save the downloaded software to a location where it can be accessed from the Opera 3 server.

| В | efore | installing the software                                                                                | <b>~</b> |
|---|-------|----------------------------------------------------------------------------------------------------|----------|
|   | 1.    | In Pegasus Opera 3, run the <b>System - Utilities - Backup</b> command to back up each company's data. |          |
|   | 2.    | Close Pegasus Opera 3 and make sure that no one is logged in to the system.                            |          |

#### Installing the software on the server

IF NOT ALREADY INSTALLED, YOU MUST INSTALL <u>MICROSOFT .NET FRAMEWORK 4.7.2</u> OR LATER ON THE PEGASUS OPERA 3 SERVER.

The installation process involves updating both the Server software and Client software.

| 3. | Upgrade the Pegasus Opera 3 server software to Pegasus Opera 3 (2.96.00). The <b>Installation Setup</b> menu is displayed when <i>Menu.exe</i> is run from the main folder.                                                                                           |  |
|----|----------------------------------------------------------------------------------------------------|--|
|    | Click <b>Opera 3</b> for the installation and then click the <b>Install</b> option.                                                                                                    |  |
|    | Follow the instructions on the screen until the upgrade is finished.                                                                                                    |  |
|    | If you need assistance with the upgrade, follow the instructions in the 'Upgrading from earlier versions section in the Pegasus Opera 3 Installation Guide at docs.pegasus.co.uk.                                                                                     |  |
| 4. | Install the Pegasus Opera 3 client software on the server by running Opera 3 on the Opera 3 Server as normal and then clicking the <b>Yes</b> button on this screen to upgrade the software.                                                                          |  |
|    | Opera 3                                                                                                    |  |
|    | The release of Opera 3 found on this client does not match that found on the server:  Server location: C:\Program Files (x86)\Pegasus\O3 Server VFP\  Would you like to run Setup again from C:\Program Files (x86)\Pegasus\O3 Server VFP\Client Setup\Exe\setup.exe? |  |
|    | Yes No                                                                                                    |  |
|    | Please make sure that you have your new activation key when you log on (provided by your Pegasus partner).                                                                                                    |  |

5. Run the **System - Utilities - Update Data Structures** command on each company to update the installation to the new data structures. This may take some time if there are many companies or if there are companies with large data sets to update. If additional systems are used the process must be completed in each system. Additional systems allow more than 36 companies to be created in Opera 3. YOU MUST TICK EACH COMPANY TO UPDATE THE PAYE, NI AND STATUTORY PAYMENTS RATES AND THRESHOLDS FOR THE NEW TAX YEAR. Installing the software on client PCs The installation process also involves updating the client software on client PCs. Install the client software by running Opera 3 on each client PC. 6. This message is displayed if the server software has already been installed on the Opera 3 file server. Opera 3 ES The release of Opera 3 found on this client does not match that found on the server: Server location: C:\Program Files (x86)\Pegasus\O3 Server VFP\ Would you like to run Setup again? Yes No Click the **Yes** button to upgrade the software. **Installing Pegasus Web Xchange (2.20.20)** Users of Pegasus Web Xchange should upgrade to version 2.20.20 Skip this step if Pegasus Web Xchange (2.20.20) was previously installed with an earlier version of Pegasus Opera 3. For details of installing or upgrading to version 2.20.20 of Pegasus Web Xchange please follow the instructions detailed in the guide on the Pegasus Help Centre https://docs.pegasus.co.uk/Guides/Latest/PWX/Installation and Implementation Guide. pdf

# **STEP 2: Installing Pegasus Scheduler (2.21.00)**

PEGASUS OPERA 3 USERS WHO SUBMIT MTD VAT RETURNS SHOULD ENSURE PEGASUS SCHEDULER (2.21.00) IS INSTALLED.

Pegasus Scheduler (2.21.00) includes up to date fraud-prevention headers required by HMRC that mustbe used in MTD VAT submissions. Users must upgrade to avoid VAT Returns being rejected by HMRC after they have been submitted.

Skip this step if Pegasus Scheduler (2.21.00) was previously installed with an earlier version of Pegasus Opera 3.

| 1.    | Install Microsoft SQL Server if it is not already installed.                                                                                                    |   |
|-------|----------------------------------------------------------------------------------------------------|---|
|       | Microsoft SQL Server or SQL Server Express is required to store the Pegasus Scheduler database. The Windows Service used by Scheduler needs to connect to the SQL Server to access its database.                                                                                              |   |
|       | Consider these guides at docs.pegasus.co.uk:                                                                                                    |   |
|       | <ul> <li>Opera 3 Installation guide - Appendix F includes important information about<br/>using Microsoft SQL Server with Pegasus Scheduler.</li> </ul>                                                                                                    |   |
|       | <ul> <li>Software Requirements guide - lists the supported editions of Microsoft SQL<br/>Server.</li> </ul>                                                                                                    |   |
| 2.    | At the Pegasus Opera 3 Server, install the Pegasus Scheduler server software using the installation setup menu. The menu is displayed when <i>Menu.exe</i> is run from the main Opera 3 installation folder. Click <b>Pegasus Scheduler</b> and then click <b>Install Pegasus Scheduler</b> . |   |
|       |                                                                                                    |   |
|       | Installation Setup Opera 3 Pegasus Online Filing Manager Pegasus Instant Messenger Pegasus Document Management Pegasus Scheduler Pegasus Stocktake                                                                                                    |   |
| 3.    | At the Pegasus Opera 3 Server, install the Pegasus Scheduler client software.  Run Setup.exe from the following location:  • c:\Program Files (x86)\Pegasus\SchedulerServer\ClientSetup\                                                                                                    |   |
|       |                                                                                                    |   |
| The f | ollowing steps apply only for new installations.                                                                                                    |   |
| 4.    | At the Pegasus Opera 3 Server, log in to Opera 3 using the ADMIN user, click the <b>Administration</b> tab on the ribbon bar, then click <b>System - Scheduling</b> and open <b>Task Scheduler</b> .  Enter the Microsoft SQL Server details.                                                 |   |
|       |                                                                                                    | 1 |
| 5.    | Update the Pegasus Scheduler <b>Set Options</b> form.                                                                                                    |   |

### STEP 3: Completing the tax year-end

YOU MUST CREATE THE FPS FOR THE FINAL 2023-24 PAY PERIOD <u>BEFORE</u> RUNNING THE PAYROLL UPDATE FOR THAT PERIOD. YOU MUST ALSO SUBMIT A FINAL EPS, EVEN IF RECOVERABLE AMOUNTS OR CIS DEDUCTIONS DON'T APPLY.

IF ADDITIONAL SYSTEMS ARE USED, YOU MUST COMPLETE THIS PROCESS IN EACH SYSTEM.

This checklist details the recommended steps to complete the tax year-end.

These are the year-end tasks for the 2023-24 tax year after upgrading to Pegasus Opera 3 (2.96.00). Follow these steps for each company and payroll group after calculating the pay for the final pay period using the **Calculation** command.

| В | efor | e com | oletina | the | year-end |
|---|------|-------|---------|-----|----------|
| _ |      |       |         |     | ,        |

| 1. | Run the <b>System - Utilities - Backup</b> command for each company if it has not already been done.                                            |  |
|----|----------------------------------------------------------------------------------------------------|--|
| 2. | Check that the <b>Current Tax Year</b> box on the <b>Payroll - Utilities - Set Options</b> form is set to <i>2324</i> for the 2023-24 tax year. |  |

### Completing the year-end

Complete these steps in addition to the usual processes that you complete in each pay period.

| 3. | Print any reports needed for the final pay period, for example the <b>To-Date Summary</b> report and the <b>Payments &amp; Deductions list</b> (or the <b>Advanced Payments &amp; Deductions list</b> ).                                                                                                    |  |
|----|----------------------------------------------------------------------------------------------------|--|
| 4. | Open the <b>Payroll - P32 Processing</b> form and make sure funding and payments are up to date.                                                                                                    |  |
|    | If other companies in Pegasus Opera 3 are marked to be consolidated into a P32 consolidation 'parent' company, use the <b>Consolidate P32</b> command on the <b>Action</b> menu in that company to combine the P32 values. Then add values if necessary, to update funding and payments using the respective command on the <b>Action</b> menu. |  |
| 5. | Open the <b>Payroll - EOY/Special Reports - P60 End of Year Returns</b> form and generate the P60 (End of Year Certificates) for all employees.                                                                                                    |  |
| 6. | If your employees are paid by BACS, create the BACS payment file before creating the FPS file for the final pay period.                                                                                                    |  |
| 7. | Open the <b>Payroll - RTI Submissions - Full Payment Submission</b> form to create the FPS file for the final pay period and send it to HMRC using Online Filing Manager.                                                                                                    |  |

 $\textbf{2023-24} \ \text{year-end} \ \& \ \textbf{2024-25} \ \text{tax} \ \text{year}$ 

| 8.  | After all FPS submissions are sent to HMRC for the 2023-24 tax year, you must send an EPS for the end of the tax year.                                                                                                    |  |
|-----|----------------------------------------------------------------------------------------------------|--|
|     | Our recommendation is to create the final EPS file for the 2023-24 tax year immediately after the final FPS is submitted to HMRC. If necessary, however, the final 2023-24 EPS file can be created in the 2024-25 tax year.                                                                                                    |  |
|     | Open the <b>Payroll - RTI Submissions - Employer Payment Summary</b> form to create the final EPS file for the tax year.                                                                                                    |  |
|     | On the first page:                                                                                                    |  |
|     | <ul> <li>From the EPS Type list, select 'Final EPS of the year'</li> </ul>                                                                                                    |  |
|     | From the <b>Tax Year</b> list, select '2023/24                                                                                                    |  |
|     | <ul> <li>Update the remaining boxes as usual.</li> </ul>                                                                                                    |  |
|     | On the second page:                                                                                                    |  |
|     | <ul> <li>From the Up to Tax Month list, select 'Period 12'</li> </ul>                                                                                                    |  |
|     | <ul> <li>Verify the 2023-24 year to-date recoverable amounts and CIS<br/>Deductions. If these amounts are not relevant to you leave them as zero.</li> </ul>                                                                                                    |  |
|     | Click <b>Start</b> and send the EPS to HMRC using Online Filing Manager.                                                                                                    |  |
| 9.  | Run the <b>Payroll - Utilities - Update</b> command for the final pay period.                                                                                                    |  |
| 10. | Run the <b>Payroll - EOY/Special Reports - End of Year Cleardown</b> command. This clears the to-date values such as income tax and NI contributions from the employee's records and makes the payroll ready for the next tax year. Click to select those balances that you want to clear or press <b>F5</b> to clear all payments and deductions. |  |

# STEP 4: Starting the new tax year

COMPLETE THESE STEPS BEFORE PROCESSING THE PAYROLL IN THE FIRST PAY PERIOD.

This checklist details the recommended steps to start the new tax year. To keep a copy of the data before completing these steps, run the **System - Utilities - Backup** command.

These are the tasks to complete at the start of the new tax year in each Pegasus Opera 3 company.

### **Checking and setting statutory rates & options**

| 1. | Open the Payroll - Utilities - PAYE/NI/Stat. Payments form to check the Table 2 tab:                                                                                                    |  |
|----|----------------------------------------------------------------------------------------------------|--|
|    | <ol> <li>On the PAYE &amp; Misc. tab, check that the Date Table Becomes Effective box is set to '06/04/2024'. If the date is different, run the Payroll - Utilities - Copy Statutory Rates command, select the Set to System Default option, and click OK.</li> </ol> |  |
|    | <ol> <li>On the NI ER's tab, review the Employment Allowance and the<br/>Apprenticeship Levy annual allowance.</li> </ol>                                                                                                    |  |
|    | IF YOU RUN MORE THAN ONE PEGASUS OPERA 3 PAYROLL COMPANY THE ALLOWANCE CAN BE OVERRIDDEN IF REQUIRED.                                                                                                    |  |
| 2. | If applicable, open the <b>Payroll - Utilities - Scottish Tax</b> form and check that the <b>Date Table Becomes Effective</b> box for the <b>Table 2</b> tab is set to '06/04/2024'.                                                                                  |  |
| 3. | If applicable, open the <b>Payroll - Utilities - Welsh Tax</b> form and check that the <b>Date Table Becomes Effective</b> box for the <b>Table 2</b> tab is set to '06/04/2024'.                                                                                     |  |
| 4. | Check the 2024-25 pay calendar on the <b>Payroll - Utilities - Calendar</b> form.                                                                                                    |  |
| 5. | On the Payroll - Utilities - Set Options form:                                                                                                    |  |
|    | Options Page 1                                                                                                    |  |
|    | 1. Check that the <b>Current Tax Year</b> box is set to '2425'.                                                                                                    |  |
|    | ALL PAYROLL GROUPS MUST BE SET TO '2425', INCLUDING THE DEFAULT GROUP - EVEN IF NOT USED.                                                                                                    |  |
|    | <ol> <li>For weekly, two-weekly or four-weekly payrolls make sure that the P32 by Income Tax Month option is ticked (this ensures all weeks are included in the correct tax month).</li> </ol>                                                                        |  |
|    | Options Page 2                                                                                                    |  |
|    | 3. If off-payroll workers are contracted, tick the Allow Off-Payroll Workers option so that employee records can be set as off-payroll.                                                                                                    |  |
|    | <ol> <li>If the company qualifies as a small employer for recovering statutory<br/>payments, tick the Entitled to Small Employer's Relief option for the<br/>default payroll group.</li> </ol>                                                                        |  |
|    | 5. To make the employer as Freeport, select the Freeport Employer check box.                                                                                                    |  |
|    | 6. To set the employer an Investment Zone Employer, select the Investment Zone Employer check box.                                                                                                    |  |
|    | NOTE: Temporarily, employers can claim the relief using the existing Freeport NIC Category letters until the Investment Zone tax site becomes operational before 6 April 2024.                                                                                        |  |

# **Reviewing employee records**

| 6.   | Set up payroll records for employees starting in the new tax year. Their records must be set up before running the first payroll calculation.                                                                                                    |  |
|------|----------------------------------------------------------------------------------------------------|--|
| 7.   | Existing employee details may need to be amended. For example, for tax, NI and taxpayer status and company car details.                                                                                                    |  |
|      | Open the Payroll - Processing form to review employee records:                                                                                                    |  |
|      | 1. For Scottish Income Taxpayers, select 'Scottish' in the Taxpayer box.                                                                                                    |  |
|      | 2. For Welsh Income Taxpayers, select 'Welsh' in the Taxpayer box.                                                                                                    |  |
|      | 3. On the Additional Information tab of the Details & Bank form:                                                                                                    |  |
|      | <ul> <li>Check everyone's number of hours worked. The hours entered<br/>will be automatically allocated to the bands for the 2024-25 tax<br/>year.</li> </ul>                                                                                                    |  |
|      | <ul> <li>Review the student loan and post graduate loan options for<br/>employees repaying loans.</li> </ul>                                                                                                    |  |
|      | <ul> <li>For off-payroll workers, tick the Off-Payroll Worker option.</li> </ul>                                                                                                    |  |
|      | <ul> <li>For the employees aged under 25 years, select the Apprentice<br/>check box.</li> </ul>                                                                                                    |  |
|      | <ul> <li>Selection of the Eligible for Freeport NIC Relief check box enables<br/>the employee for Freeport NIC relief.</li> </ul>                                                                                                    |  |
|      | <ul> <li>Selection of the Eligible for Investment Zone NIC Relief check<br/>box enables the employee for Employer Investment Zone NIC<br/>relief.</li> </ul>                                                                                                    |  |
|      | NOTE: If an Investment Zone Employer ensure the relevant NI code is applied to the employee                                                                                                    |  |
|      | <ul> <li>Select the date of the veteran's first day of civilian employment<br/>using the Veteran's first day of civilian employment field. This<br/>only applies when NI code V is selected for the employee.</li> </ul>                                         |  |
|      | <b>Tip</b> : You can update multiple employees' taxpayer status using the <b>Payroll</b> - <b>Global Changes</b> - <b>Tax Code Changes</b> screen.                                                                                                    |  |
| 8.   | To understand which age bands your employees are in, run the <b>Employee Age List</b> report to see the employees whose ages cross over the National Minimum and Living Wage ages.                                                                               |  |
| 9.   | Apply new tax codes for employees with tax code notices from HMRC.                                                                                                    |  |
| Payı | rolling company car benefit                                                                                                    |  |
| 10.  | Where you have applied to HMRC to payroll company cars:                                                                                                    |  |
|      | <ol> <li>For each employee with a new company car, enter the car details from<br/>the Payroll - Processing - Payrolling Benefits menu. Include the date<br/>the car was first registered, and the zero emissions mileage if relevant for<br/>the car.</li> </ol> |  |
|      | 2. Set up a 'Benefit in Kind' Payment Profile for the car benefit.                                                                                                    |  |
|      | <ol> <li>Apply the profile to each employee with a company car on the Payroll -         Processing - Payment &amp; Deductions form and enter the relevant         value for the benefit in the Perm. Value column.</li> </ol>                                    |  |

4. Check/amend details for employees with company cars previously recorded on the Payroll - Processing - Payrolling Benefits form.

### **Claiming the Employment Allowance**

11. Remember that employers need to reapply for the de minimis State aid Employment Allowance at the start of each tax year in the Employer Payment Summary (EPS).

On the second page of the **Employer Payment Summary** screen in **RTI Submissions**, select the **Include claim status in EPS** option.

Then select one of these options:

- Can't claim
- Starting to claim or already claiming for 2024-25. Select the trade sector or tick the **State aid rules don't apply** option if state aid rules are not relevant to the business.

The option **Stop claiming** is available for the situation where the allowance was being claimed for 2024-25, but then the employer stops claiming it.

Update the remaining fields as required and submit the EPS to HMRC.

End of Guide